## **National Art Library** How to place an item request

This guide covers how to request items in the National Art Library for consultation in our reading rooms. You will first need to create an account in order to place a request. If you have not yet created an account, please go to the library catalogue and click on 'Create an Account' under 'Library Links'.

There are hourly retreivals throughout the day and we are typically able to retrieve items within two hours of receiving your request while we are open. You can request up to 8 items at any one time.

We keep requested items on reserve for you for 3 working days (closed Sunday and Monday).

## **How to place an item request through the Library Catalogue**

- 1. Go to our Library Catalogue at<https://nal-vam.on.worldcat.org/discovery>
- 2. Search for an item within the main search box or use advanced search.

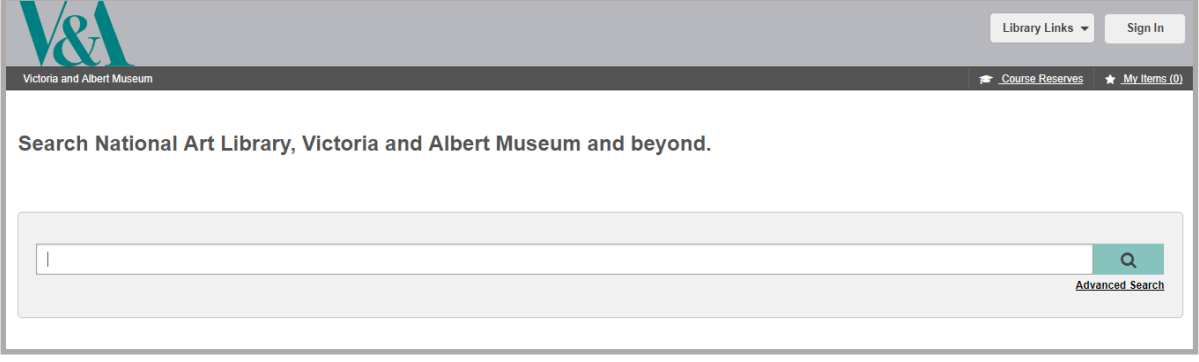

3. Click on the title of your selected item. In the next screen, click on 'Request Item'**.**

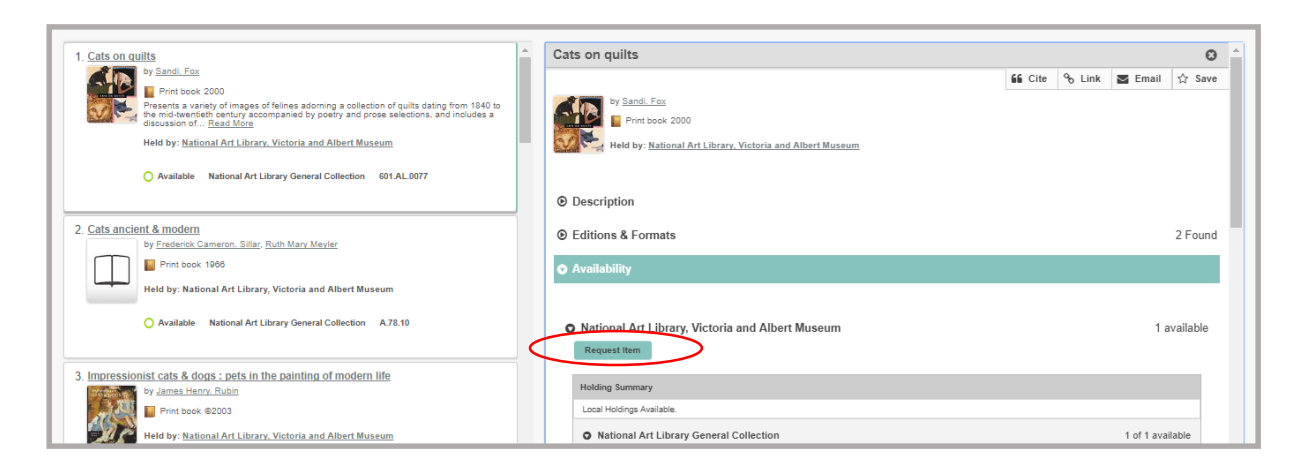

4. Sign in using the 'Visitor' option. Upon logging in, you will see the request option below:

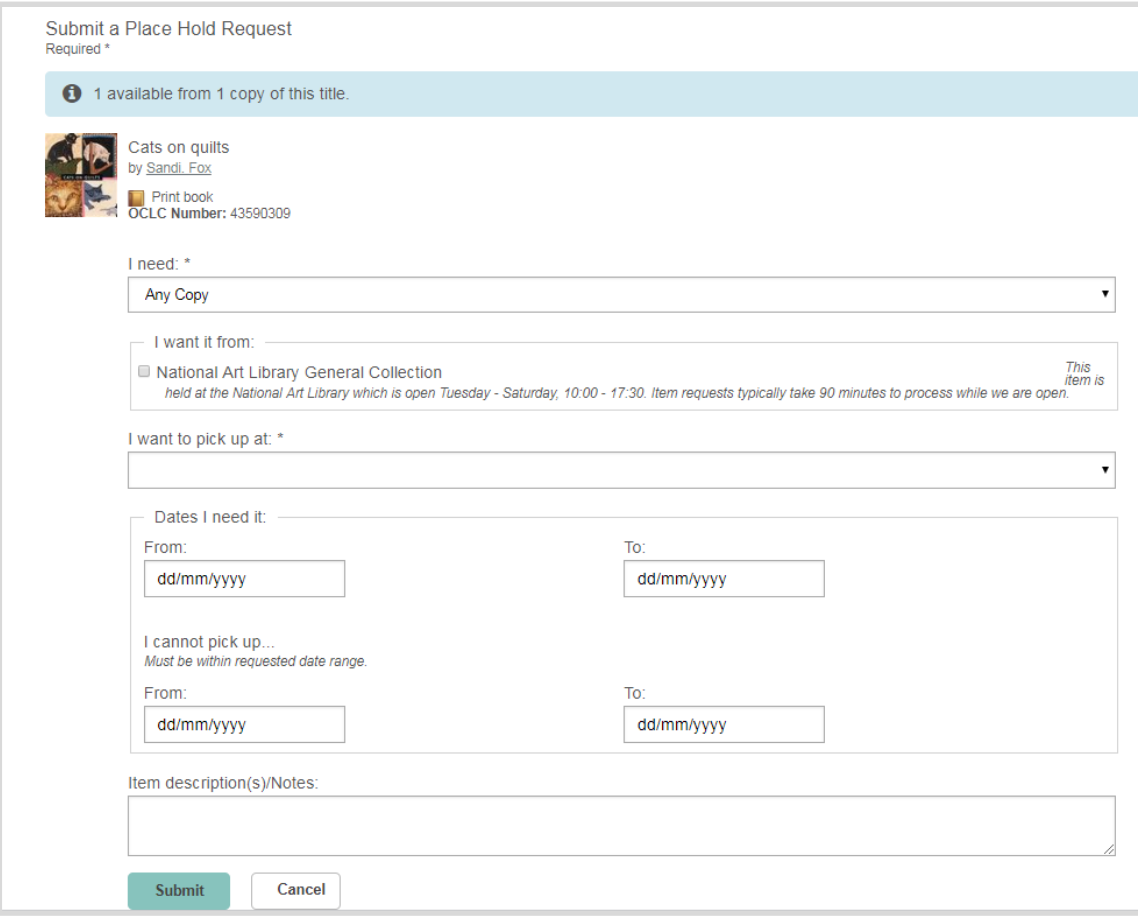

5. Click 'Submit' to complete your request.

**Note:** The 'Dates I need it' allows you to place a request for a future date. Your items will be held for 3 working days beyond the selected start date. Please leave blank if you are not requesting for a future visit but want this item ASAP.

6. Upon placing a request successfully, you will receive a confirmation:

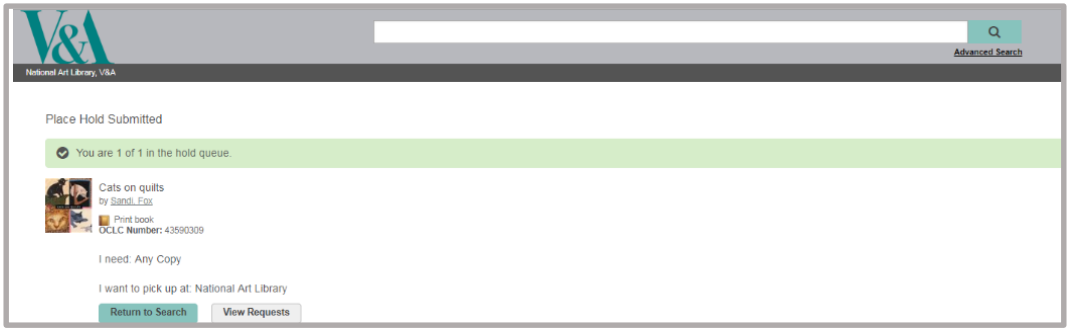

Please note that although you request items using the UK date format DD/MM/YYYY, the request confirmation screen uses the US date format of MM/DD/YYYY

You will receive an email when the item is ready to collect for consultation at the National Art Library. Please be aware that emails are sent hourly, so your item may be ready before you receive the email.

## **Placing a request for multi-part/volume material**

Some items in the National Art Library's collection are grouped under the same title, such as multiple catalogues bound together in a single volume or separate manuscripts held within the same archival box. For this type of material, you will see a slightly different request box with further options to help you specifiy your request.

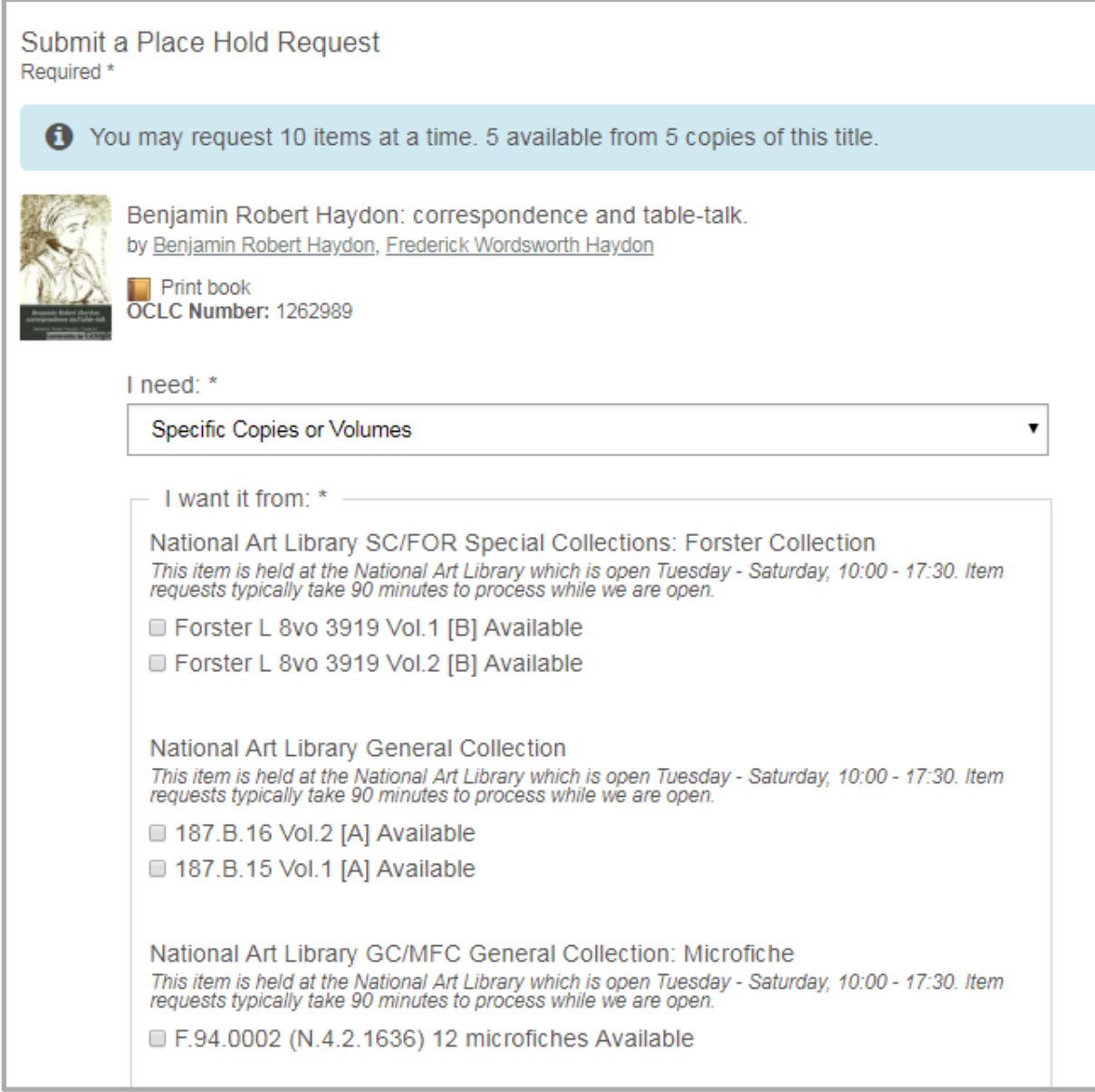

1. Click 'Specific Copies or Volumes' before submitting your request. Please make sure you have done this as we need full details of the specific volume/book required in order to satisfy your request.

- 2. Tick against the specific copy you wish to request. You can select multiple items in one request form. However, the system will not allow for more than 8 concurrent item requests at one time.
- 3. Make sure to choose 'National Art Library' as the pick up location.
- 4. Click 'Submit'

If you require further assistance in placing an item request, pleas[e contact us online.](http://vam.altarama.com/reft000.aspx?pmi=Eu2AbqZPqW)